## **A QUICK GUIDE TO VSWARE ~ PARENT'S VIEW**

#### **CONTENTS**

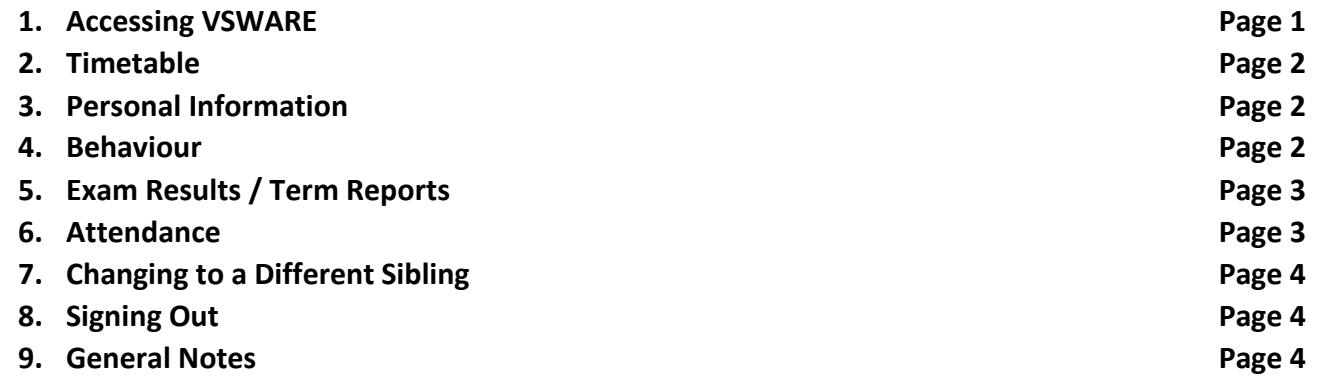

### **1. Accessing VSware**

*Please be aware that VS Ware works considerably better if you use Google Chrome as your browser rather than Internet Explorer.*

### **You can log into VS Ware by two ways:**

- I. Visit the school's website: [www.stdominicsballyfermot.ie.](http://www.stdominicsballyfermot.ie/) In the top right corner, click on the VS Ware logo. This link brings you to the VS Ware landing page for St. Dominic's.
- II. You can type this address directly into the web browser [www.stdominicsballyfermot.vsware.ie](http://www.stdominicsballyfermot.vsware.ie/) and this will bring you directly to the VS Ware landing page for St. Dominic's.

#### **Use your unique username and password to log in.**

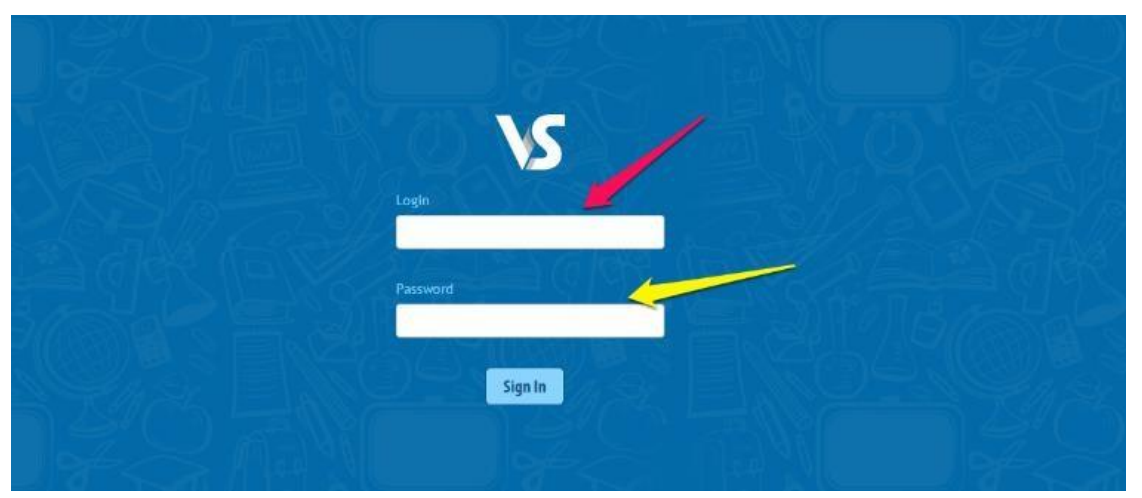

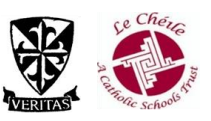

# **A QUICK GUIDE TO VSWARE ~ PARENT'S VIEW**

## **2. Timetable**

Using the "Timetable" tab on the left hand side of the screen, you will be able to view your child's subjects, rooms and teachers' names. A red line appears across the page showing the current time.

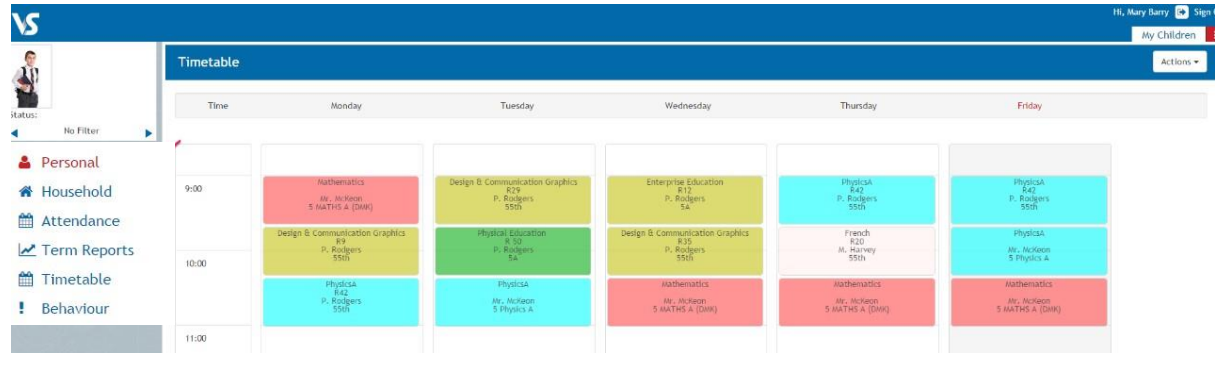

## **3. Personal Information**

Using the "Personal" tab you are able to view information held by the school. You are unable to edit this information but should any details need to be updated, please contact the school office on 01-6266493.

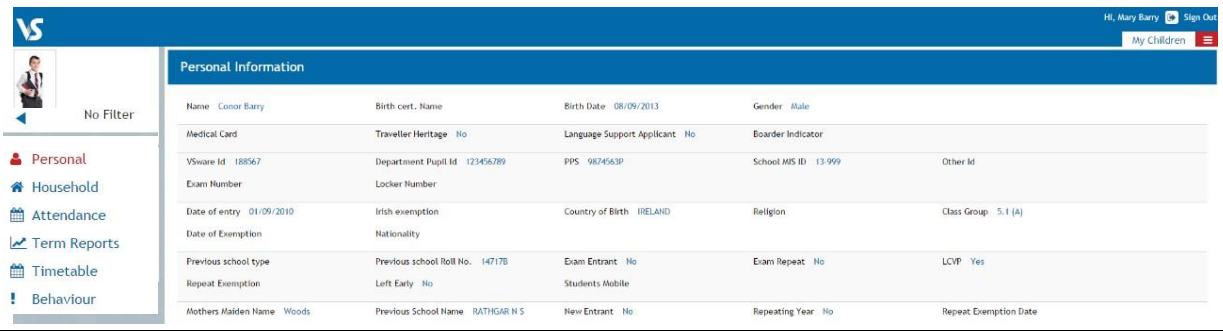

## **4. Behaviour**

You can view your child's behaviour records using the behaviour tab. The information here highlights both positive (green) and negative (red) behaviour. All students start on 200 points and are expected to keep their points above 200.

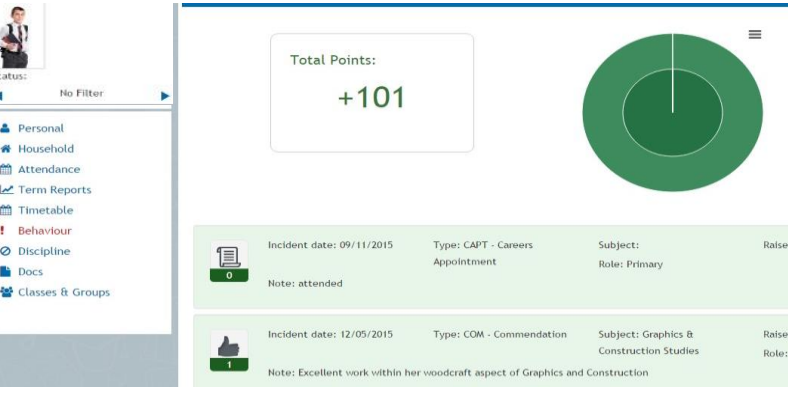

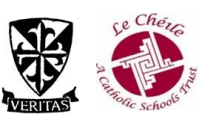

## **5. Exam Results / Term Reports**

Using the "Term Report" you can view exam results. You can select the exam set you are interested in from the drop down menu. Please note the letter after the grade denotes the level your child is taking.

- **A** is Ardleibhéal (Higher Level)
- **G** is Gnáthleichéal (Ordinary Level)
- **B** is Bonnleichéal (Foundation Level)
- **X** is for Common Level

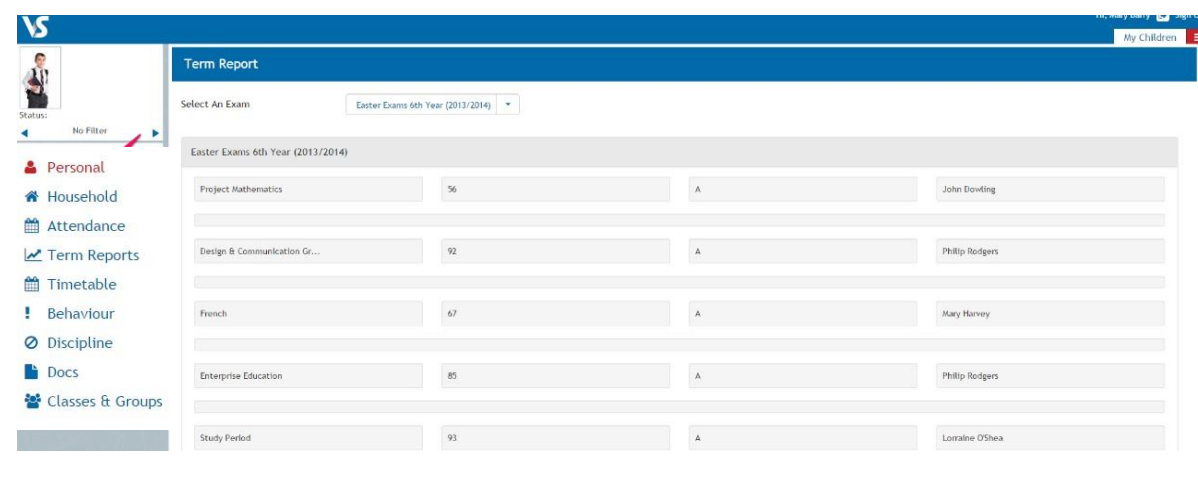

## **6. Attendance**

In the "Attendance" section, you can view a breakdown, by class, of attendance. Days when your child has been absent for the whole day will appear in red. Twenty days of unexplained absences will be reported to TUSLA. (Two half days missed, counts as a full day) Partial absences will appear as yellow and the date appears green if all classes on that particular day have been attended. If you click on the calendar day, you will get a class by class attendance analysis of the day. Lessons missed are also detailed, giving a percentage of classes missed by subject.

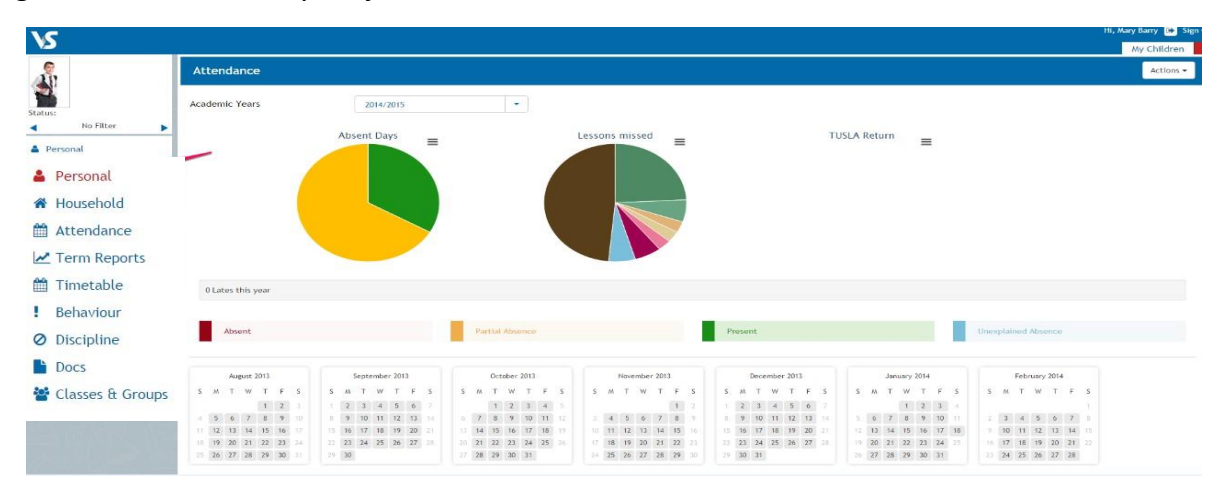

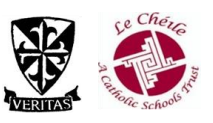

# **A QUICK GUIDE TO VSWARE ~ PARENT'S VIEW**

### **7. Changing to a Different Sibling**

You can view all your children's details under the same login. To switch between profiles click the arrow as indicated in the screen shot below.

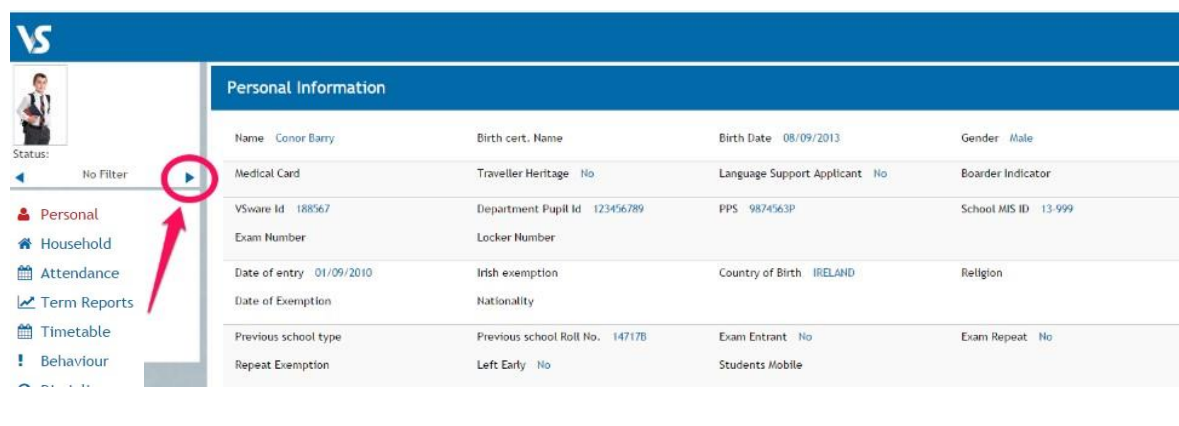

### **8. Signing Out**

It is advisable to sign out of VS Ware when you are finished, to do this click the sign out icon on the top right of the screen.

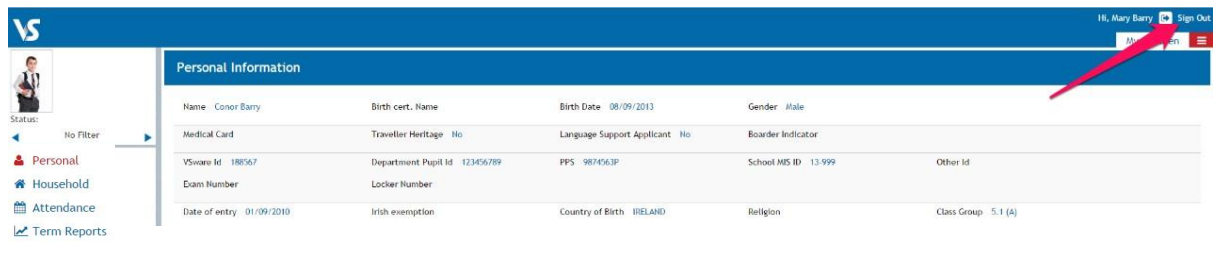

## **9. General Notes**

- It is not advisable to set your device to remember your password for security reasons.
- We strongly encourage you to store your username and password in a safe place.
- If you misplace your username and password, the office will issue new details to parents/guardians.

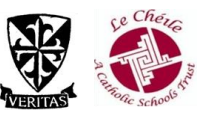